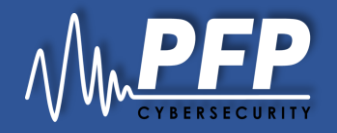

# P3Scan Quick Guide

For Evaluation

#### **Step 1: Connect pMon**

- 1. Connect your pMon device to your network via ethernet, then power on your pMon device.
- 2. Use a Windows computer on the same network, obtain your IP address by
	- a) Open Start Menu.
	- b) Search **View Network Status and Task.**
	- c) Click your network name listed under **Connections.** Access type: Internet
	- Connections: [ Ethernet 3 d) Click **Details.**
	- e) Find your listed Ipv4 address, save the address then click **Close.**

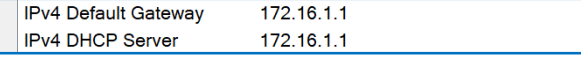

- 3. Connect to the PMon via:
	- a) ssh using pMon IP. Ensure that your PC is set to the same IP for the connection.
	- b) Or serial using a USB to Micro usb cable. (PMon baud rate is 115200)
- 4. Login and modify the pMon IP:
	- a) Type in **vi /etc/network/interfaces/**
	- b) Type in **i** to interact with vi
	- c) Modify the IP as needed
	- d) Quit vi using **Esc** then **:wq**
	- e) Type in **reboot** to restart your device

#### **Step 2: Install Gateway**

- 1. Get gateway installation kit from PFP.
- 2. Plug in the USB dongle from PFP, copy folder **PFP** from USB to a local drive.
- 3. Open **PFP** folder and install Gateway by running **pfp\_gateway\_standalone.exe** which requires java. Or run **PFP\_windows-x64\_1\_1.exe** (for Windows) as an alternative.
- 4. Search **PFP\_Gateway** from start menu, right click the icon to run Gateway as Administrator.
- 5. Click File, select the customized license key file in the /**PFP/licensekey** folder, click **Open**.
- 6. Click **Start**, leave the window open to keep the gateway running until the end of evaluation.

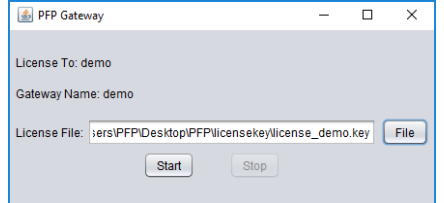

#### **Step 3: Login P3Scan**

- 1. You should have received an invitation email from PFP to create your login, follow the steps if you haven't already.
- 2. Open a web browser and go to **[demo.pfpcyber.com](https://demo.pfpcyber.com/)**
- 3. Use the credentials you set using the invitation email
- 4. Click **Sign in**, enter verification code: 1

#### **Step 4: Update Device IP**

- 1. Click Devices from left bar, find the device you have, then click  $\circled{$   $\circled{$   $\circled{$   $\circled{}}$   $\circled{}$   $\circled{}$   $\circled{}$  to edit.
- 2. Skipped for evaluation, but user can set up a map and place devices on the selected map.:
	- Facility map is created in Companies  $\rightarrow$ Facilities  $\rightarrow$  Add Map.
	- **Click Place PMon on Map tab, select facility** map and click on map to place the device.

3. Click **Configure PMon** tab, change IP address to the one obtained in Step 1, then click **Update**.

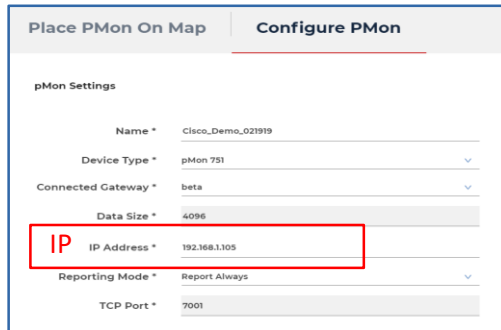

# **Step 5: Choose Project**

- 1. Click on **Devices**, then click **Data Collection.**
- 2. Click to choose **Project** from existing list**.**
	- **PFP** provides several demo projects for evaluation

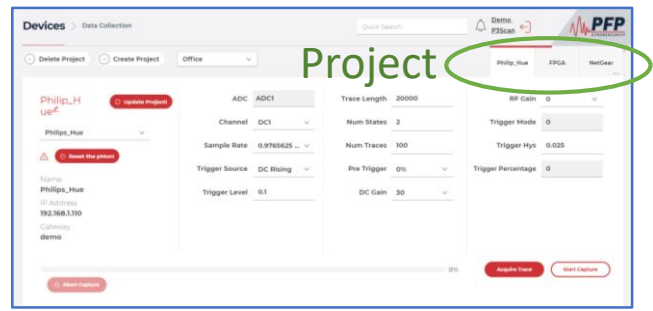

### **Step 6: Data Collection**

- 1. Confirm **Project** and **Device** selection.
- 2. Click **Update Project** to save any changes.
- 3. Click **Acquire Trace** to confirm the setting.
- 4. If failed, click  $\circledcirc$  Reset the pMont Upon completion, refresh the page and click **Acquire Trace** again.
- 5. Click **Start Capture** to start data collection:
	- a) A window pops up for data collection of a new state.
	- b) Set up the device for the next physical state.
	- c) Click **Save** to continue or **Cancel** to abort.
	- d) Repeat a) to c) until pop up message says 100% complete.

## **Step 7: Training**

- 1. Click on **Devices**, then click **Training.**
- 2. Confirm **Project** selection.
- 3. Input training parameters:
	- Diff Method, e.g. 2
	- Sub Bands, e.g. 0.1,0.95
	- Subset Offset, e.g. 0
	- Subset Length, e.g. 30000
	- Pfa, e.g. 0.001
	- Levels, e.g. 0.4, 0.75
	- SigMFChan, e.g. 1
	- Get TopN, e.g. 10
- 4. Click **Start**, then click **OK** on the pop up window**.**
- 5. Training will be running in the background. When it completes, it will notify the user with red dot icon in the upper right corner.

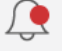

- 6. Click the icon and click **Show Results** from alert table for your project training result.
- 7. Select the model from the list and click **Show Results** to view the quality of training results.
	- Usually ≥85% of diagonal elements on the confusion matrix indicates it's a good result.

# **Step 8: Runtime Monitoring**

- 1. On training results page, select model and click **Proceed to Runtime.**
- 2. Select **Device.**

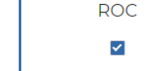

- 3. Click **Start.**
- FFT8192MA10TS1024OLR0
- 4. If device is in a trained or known state, **Runtime**  will display colored dots with matching score between 0 and 1.
- 5. If device is in an unknown state, **Runtime** will display red dots with score  $\geq 1$ .
- 6. Click **Stop** to stop runtime monitoring.

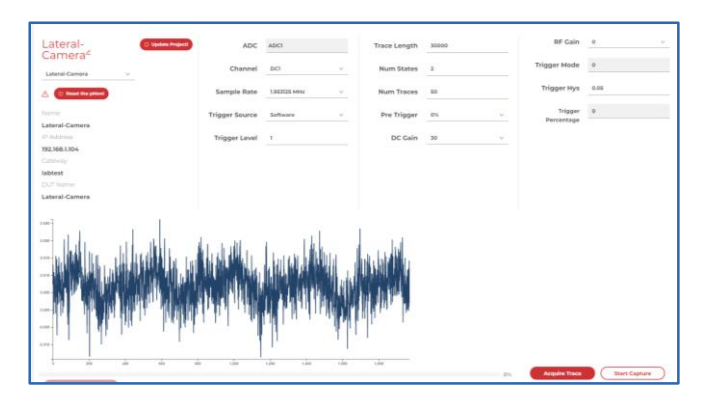

- FFT Size, e.g. 16384
- Time Seg Length, e.g. 15000
- Overlap Ratio, e.g. 0
- MA Length, e.g. 10
- Num Of Ave, e.g. 10
- Training Ratio, e.g. 0.5
- Training Seed, e.g. 200

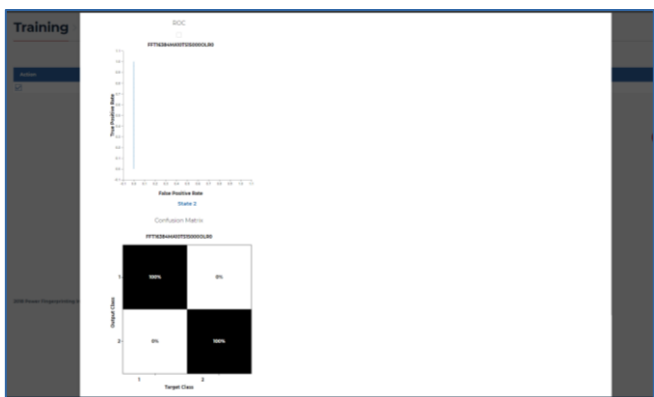

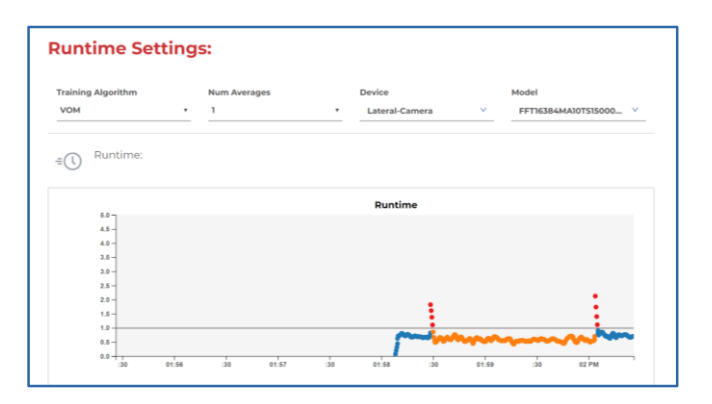